# 在WAP121和WAP321接入點上配置工作組網橋

# 目標 Ī

工作組橋接功能使無線接入點(WAP)能夠橋接遠端客戶端與連線到工作組橋接模式的無線 LAN之間的流量。與遠端介面關聯的WAP裝置稱為接入點介面,與無線LAN關聯的裝置稱為 基礎設施介面。當WDS功能無法使用時,建議使用此功能,因為WDS功能是WAP121和 WAP321的首選網橋解決方案。啟用工作組網橋功能時,WDS網橋功能不工作。要瞭解 WDS網橋的配置方式,請參閱WAP121和WAP321接入點上的無線分佈系統(WDS)網橋配置 一文。

本文說明如何在WAP121和WAP321接入點上配置工作組網橋。

# 適用裝置 i<br>I

·WAP121 · WAP321

# 軟體版本

•1.0.3.4

# 配置工作組網橋 Ī

附註:要啟用工作組網橋,必須在WAP中啟用集群。如果禁用該設定,則需要禁用單點設定 ,這又會啟用集群。參與工作組網橋的所有WAP裝置必須具有無線電、IEEE 802.11模式、通 道頻寬和通道(不建議使用音訊)的通用設定。 要確保所有裝置中的這些設定相同,請查詢 無線電設定。要配置這些設定,請參閱*在WAP121和WAP321接入點上配置基本無線無線電設* 定一文。

步驟1.登入到Access Point Configuration Utility,然後選擇Wireless > Work Group Bridge。將 開啟WorkGroup Bridge頁面:

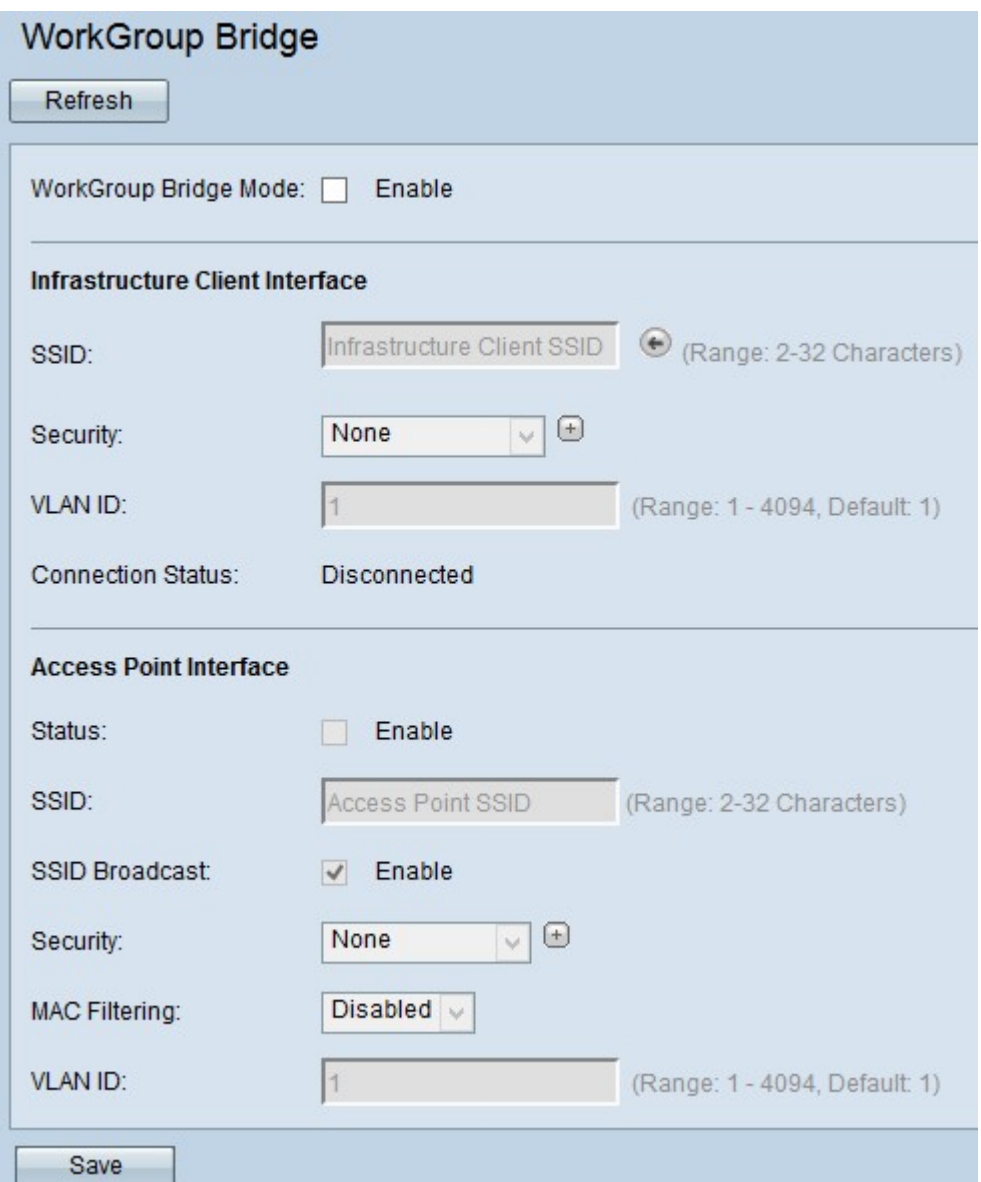

步驟2.在WorkGroup Bridge Mode欄位中選中Enable,以啟用工作組網橋功能。

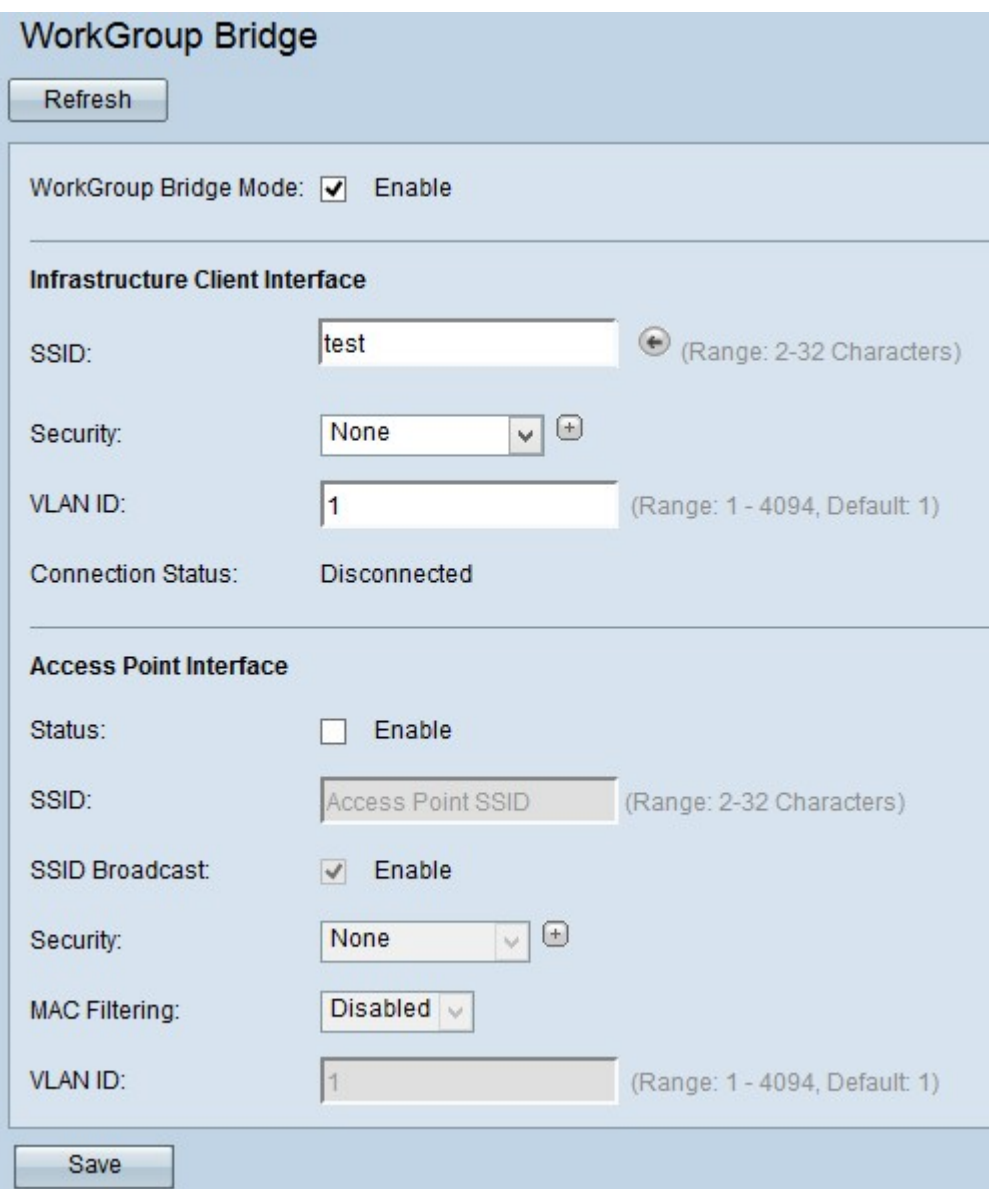

步驟3.在基礎設施客戶端介面的SSID欄位中輸入服務集識別符號(SSID)名稱。

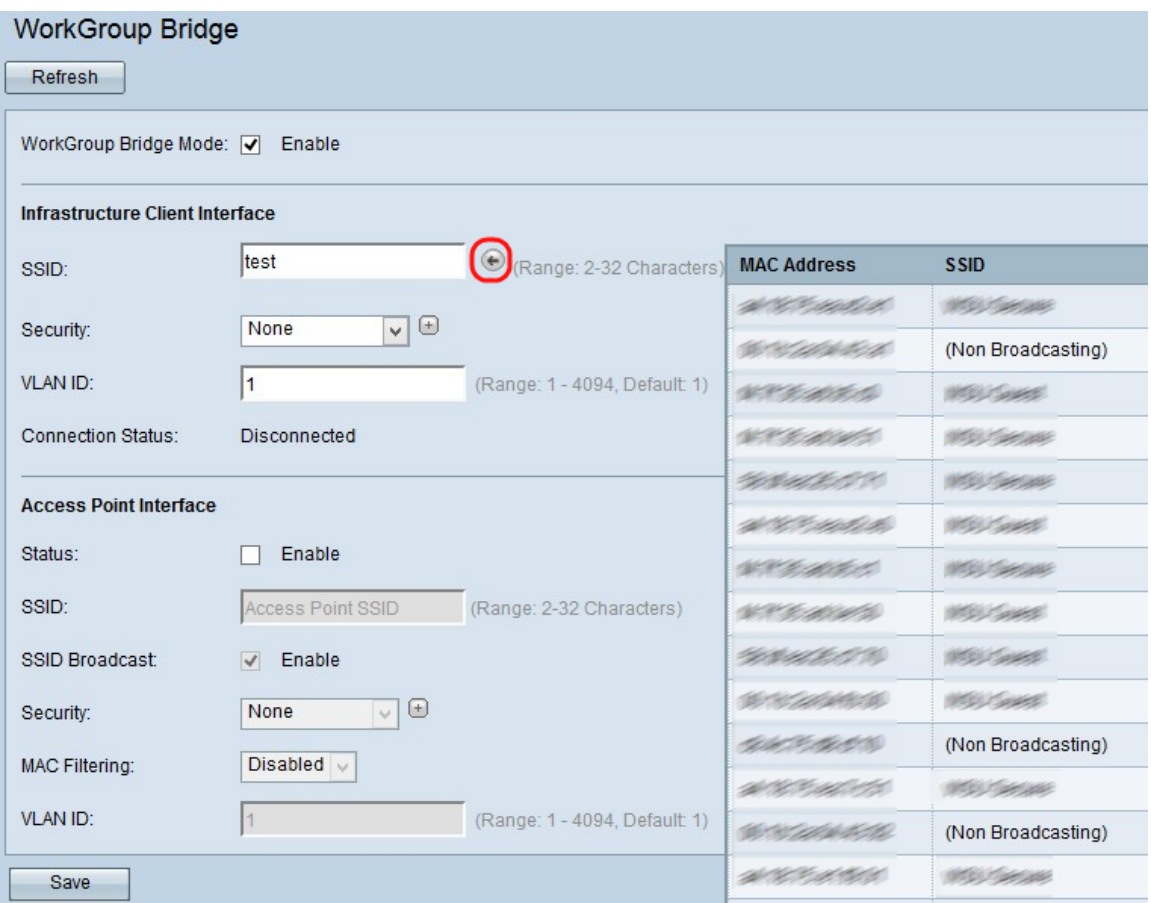

提示:您還可以按一下SSID 欄位旁邊的**箭頭**圖示來掃描類似的鄰居SSID。僅當在預設情況下 禁用的欺詐AP檢測中啟用了AP檢測時,才會啟用此選項。請參閱*在WAP121和WAP321接入* 點上檢測無管理AP文章,以啟用無管理AP檢測。

步驟4.從Security下拉選單選擇對上游WAP裝置(基礎設施客戶端介面)上的客戶端工作站進 行身份驗證的安全型別。可能的值為:

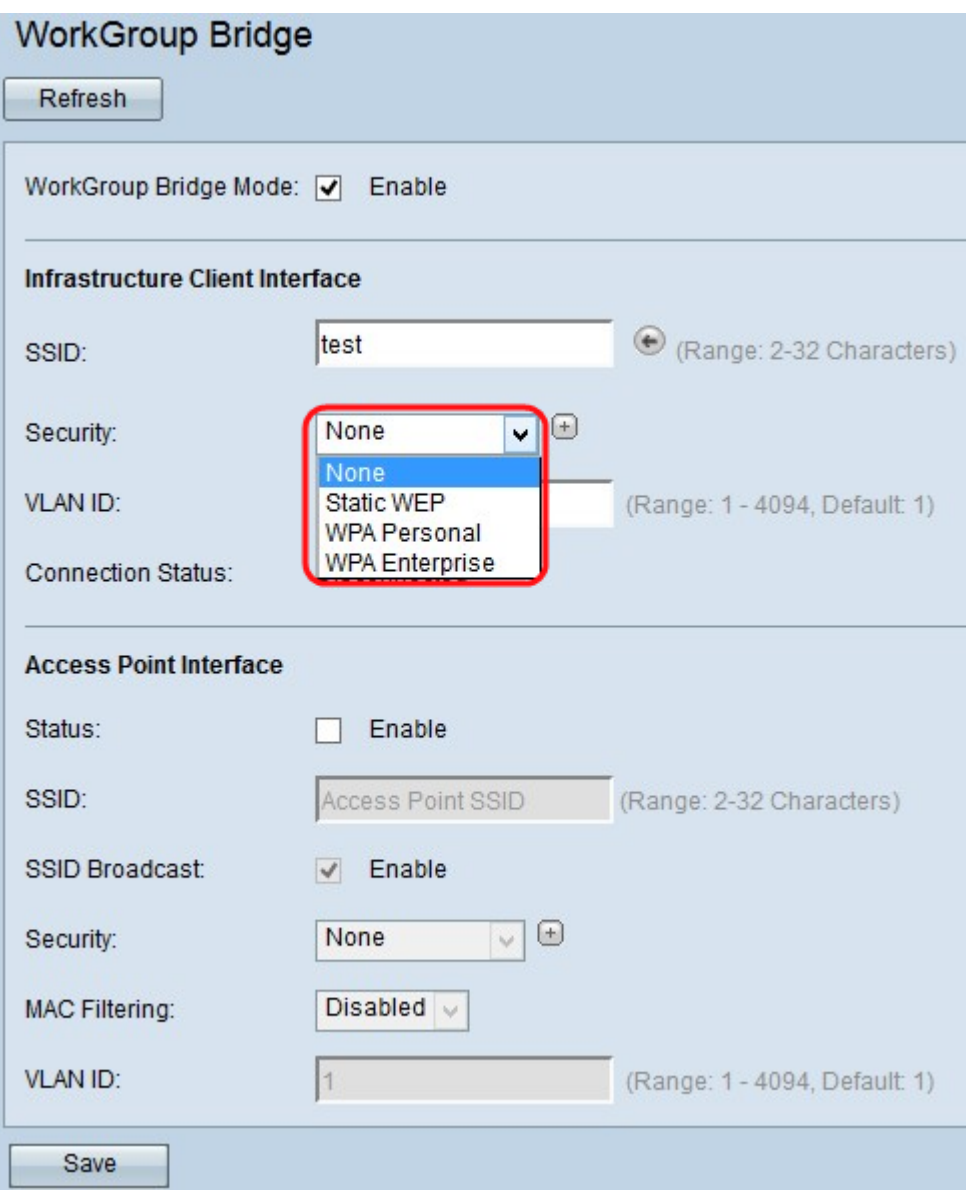

#### ·無 — 開啟或無安全保護。這是預設值。如果選擇此選項,請跳至步驟5。

·靜態WEP — 靜態WEP是最小的安全性,最多可以支援4個長度為64到128位的金鑰。必須 在所有節點中使用相同的金鑰。有關[靜態WEP](#page-9-0)的配置,請轉至靜態WEP。

·WPA個人 — WPA個人比WEP更先進,可以支援長度為8-63個字元的金鑰。WPA的加密方 法是RC4,WPA2的加密方法是「高級加密標準」(AES)。建議使用WPA2,因為它的加密標 準更強大。要配置WPA個人,請轉至[WPA個人客戶端介面](#page-10-0)。

·WPA企業版 — WPA企業版是最高級且推薦的安全產品。它使用受保護的可擴展身份驗證協 定(PEAP),其中WAP下的每個無線使用者都使用單個使用者名稱和密碼進行授權,這些使 用者名稱和密碼甚至可以支援AES加密標準。除了PEAP以外,它還使用傳輸層安全 (TLS),其中每位使用者都需要提供額外的證書才能獲得訪問許可權。WPA的加密方法是 RC4,WPA2的高級加密標準(AES)。要配置WPA企業,請轉[至WPA企業](#page-12-0)。

附註:根據所選擇的IEEE 802.11模式,上述選項的可用性可能會有所不同。

步驟5.在VLAN ID欄位中輸入基礎設施客戶端介面的VLAN ID。

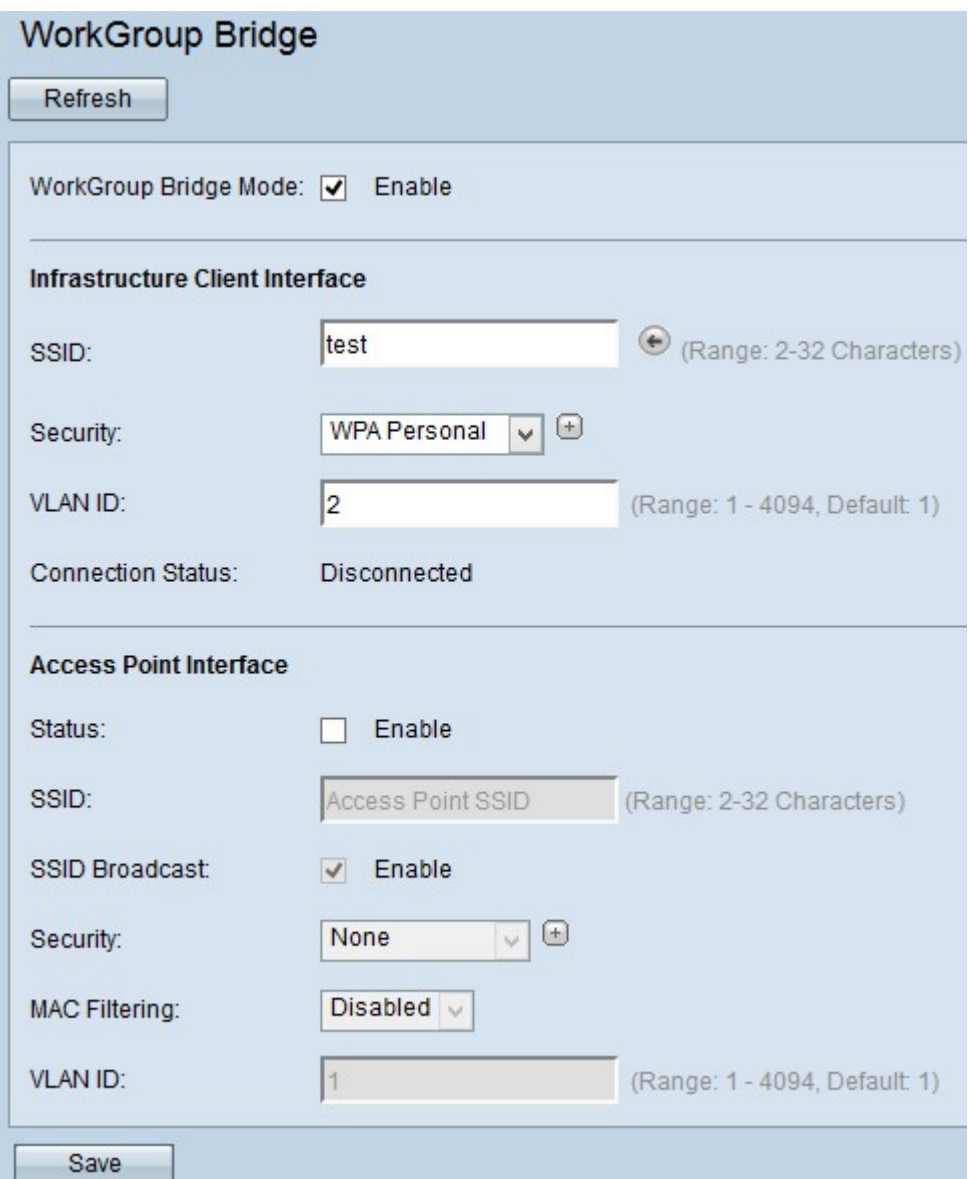

步驟6.在Status欄位中選中Enable,以在接入點介面上啟用橋接。

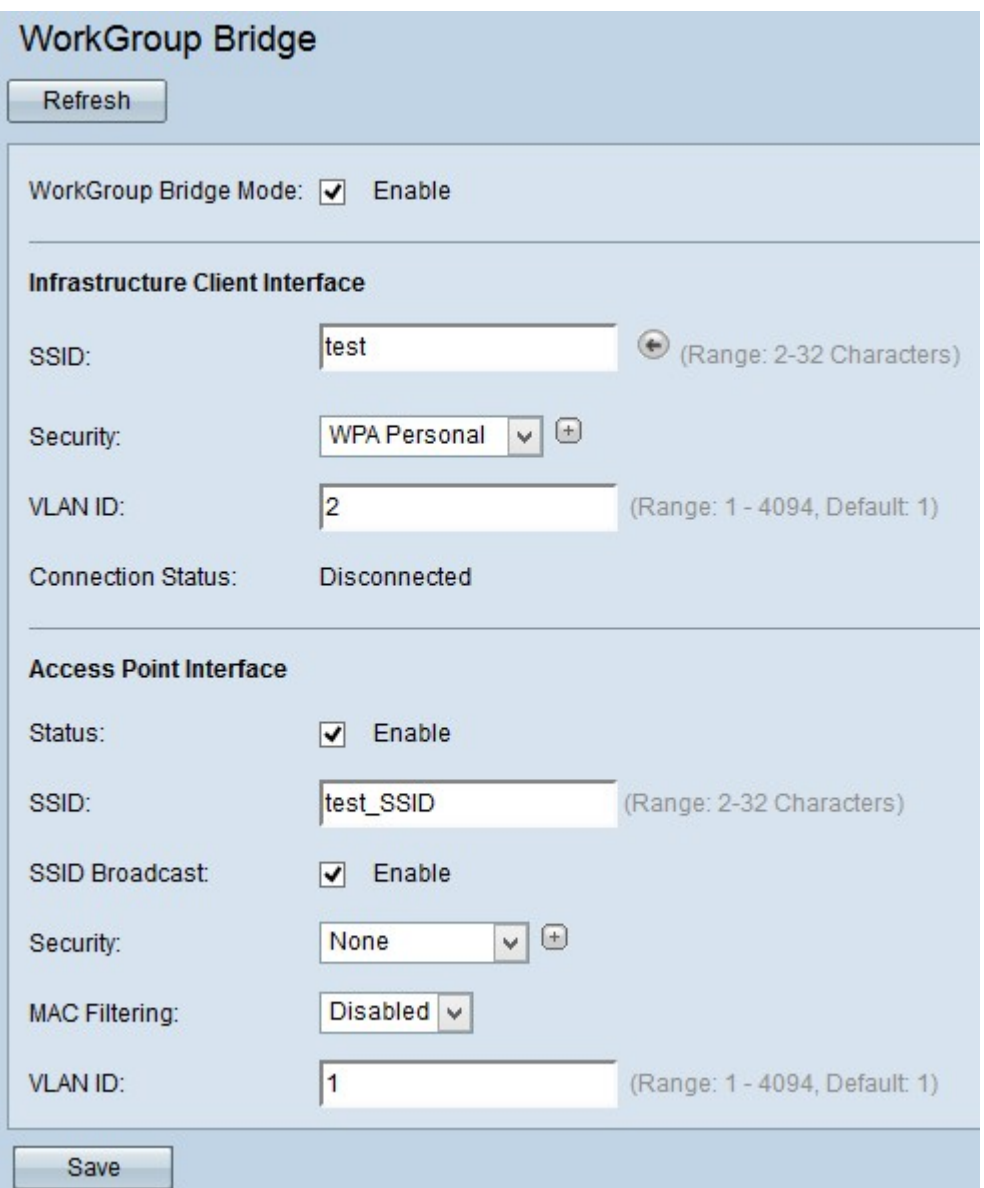

步驟7.在接入點介面的SSID欄位名稱中輸入服務集識別符號(SSID)。

步驟8.(可選)如果要廣播下游SSID,請選中要廣播的*SSID Broadcast*欄位中的**Enable**。預 設情況下啟用。

步驟9.從Security下拉選單中選擇安全型別,以向WAP裝置(接入點介面)驗證下遊客戶端站 點的身份。可能的值為:

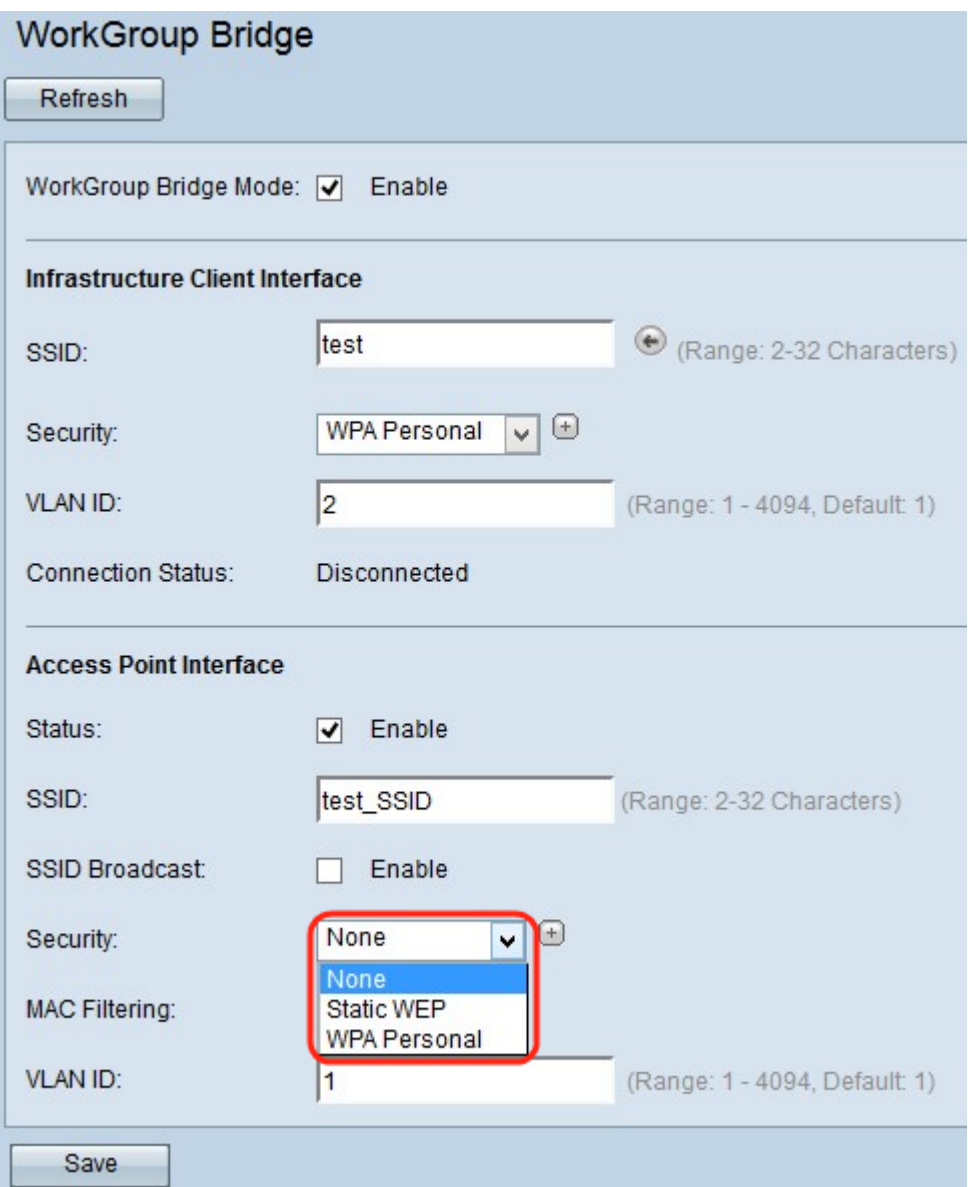

·無 — 開啟或無安全保護。這是預設值。如果選擇此項,請跳過步驟10。

·靜態WEP — 靜態WEP是最小的安全性,最多可以支援4個長度為64到128位的金鑰。有關 [靜態WEP](#page-9-0)的配置,請轉至靜態WEP

·WPA個人 — WPA個人比WEP更先進,可以支援長度為8到63個字元的金鑰。加密方法是臨 時金鑰完整性協定(TKIP)或具有塊鏈消息驗證代碼協定(CCMP)的計數器密碼模式。建議使 用具有CCMP的WPA2,因為它具有比僅使用64位RC4標準的TKIP更強大的加密標準「高級 加密標準(AES)」。要配置WPA個人,請轉至[WPA個人用於接入點介面](#page-11-0)。

步驟10.從MAC Filtering下拉選單中選擇要為接入點介面配置的MAC過濾型別。啟用時,系統 會根據使用者使用的客戶端的MAC地址授予或拒絕使用者訪問WAP。可能的值為:

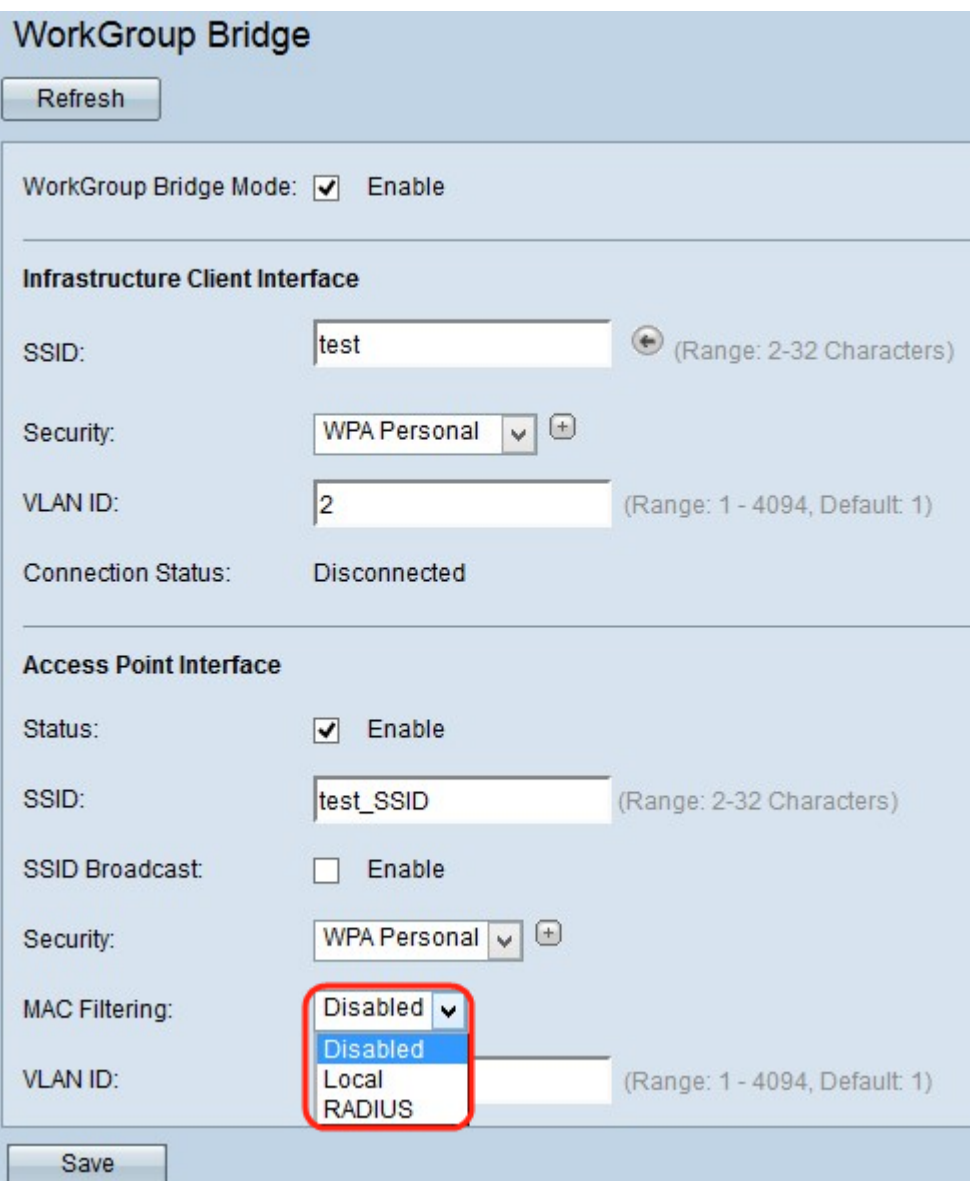

·已禁用 — 所有客戶端都可以訪問上游網路。這是預設值。

·本地 — 可以訪問上游網路的客戶端集僅限於本地定義的MAC地址清單中指定的客戶端。

·Radius — 可存取上游網路的使用者端組限制在RADIUS伺服器的MAC位址清單中指定的使 用者端。

步驟11.在VLAN ID欄位中輸入接入點客戶端介面的VLAN ID。

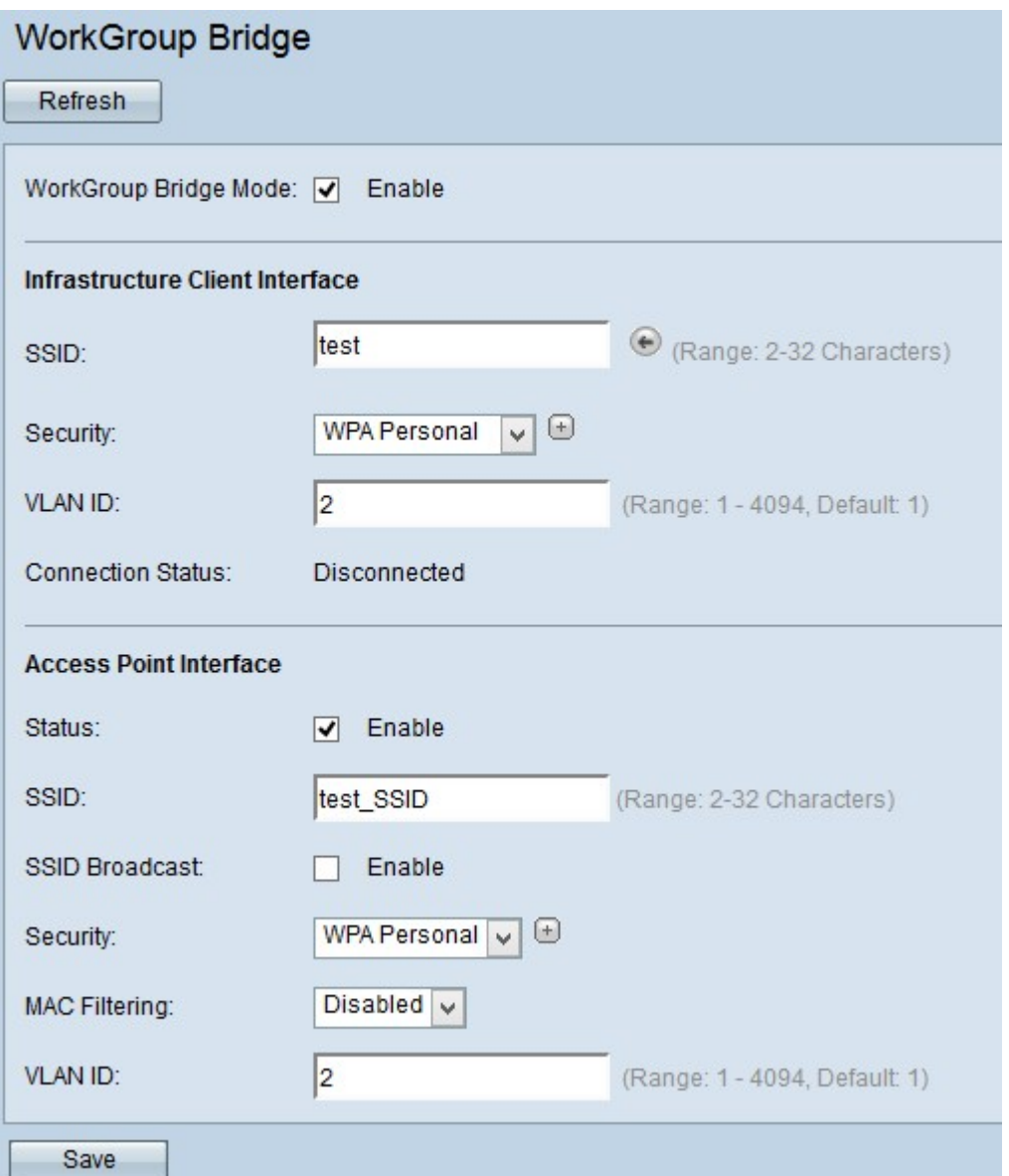

附註:為了允許橋接資料包,接入點介面和有線介面的VLAN配置應與基礎設施客戶端介面的 VLAN配置相匹配。

步驟12.按一下Save以儲存設定。

# <span id="page-9-0"></span>靜態WEP

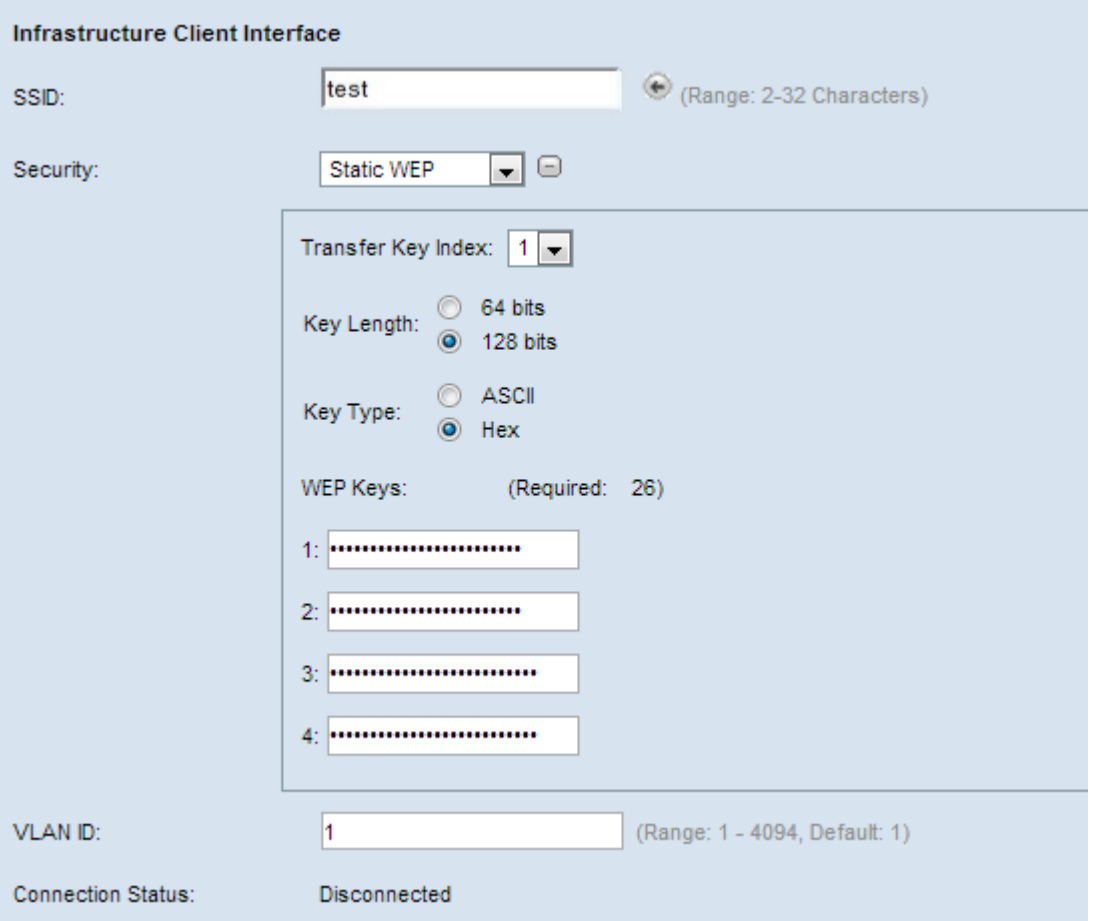

步驟1.選擇靜態WEP時,會顯示一些附加欄位。從Transfer Key Index欄位的下拉*清單中*,選 擇鍵索引。可用值為1、2、3和4。預設值為1。不同WLAN的金鑰索引不同。連線到特定 WLAN的裝置必須具有相同的金鑰索引。此金鑰用於加密資料以進行通訊。

步驟2.在Key Length字段中,選擇64位單選按鈕或128位單選按鈕。這指定使用的金鑰長度。

步驟3.在*Key Type*欄位中點選所需的*單選按*鈕。WEP金鑰通常為十六進位制。

·ASCII - ASCII(美國資訊交換標準碼)是一種基於英文字母編碼為128個指定字元的字元編 碼方案。

·十六進位制 — 十六進位制(十六進位制)是一個以16為基數的位置數字系統。它使用16個 不同的符號0-9表示0到9的數字,使用A、B、C、D、E、F表示10到15之間的值。每個十六 進位制表示四個二進位制數字。

步驟4.在*WEP Key*(WEP金鑰)欄位下接下來的四個欄位中最多輸入四個WEP金鑰,分別標 籤為1、2、3和4。這是一個輸入為金鑰的字串。金鑰的長度因金鑰的長度及型別而異。所需 的長度在WEP金鑰欄位旁邊指示。所有WAP節點(AP和客戶端)中的WEP金鑰字串必須匹 配,並且必須位於同一欄位中。這意味著如果字串1在一個裝置中是金鑰1,則字串1還必須是 工作組網橋中其他裝置中的金鑰1。

#### <span id="page-10-0"></span>WPA個人客戶端介面

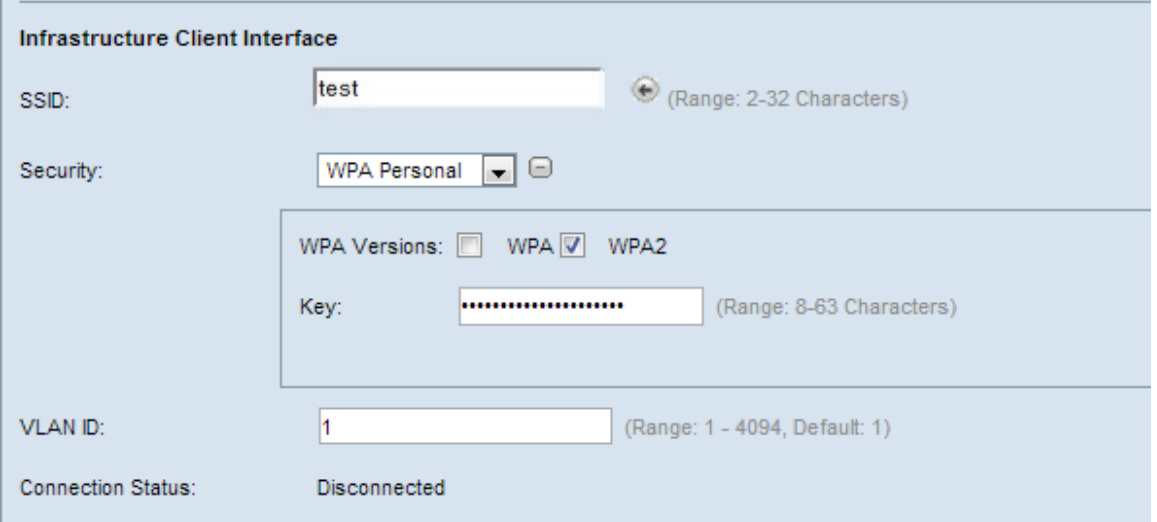

步驟1.從*WPA* Versions欄位檢查所需*的WPA版*本。 通常,只有在網橋系統中的某些WAP不 支援WPA2時,才會選擇WPA。WPA2是更高級且建議使用的協定。

·WPA — 如果網路具有支援原始版本WPA的客戶端工作站。

·WPA2 — 如果網路上的所有客戶端站都支援WPA2。此協定版本根據IEEE 802.11i標準提供 最佳安全性。

 步驟2.在金鑰欄位中輸入共用WPA金鑰。金鑰可以包括字母數字字元、大小寫字元和特殊字 元。

## <span id="page-11-0"></span>適用於存取點介面的WPA個人版

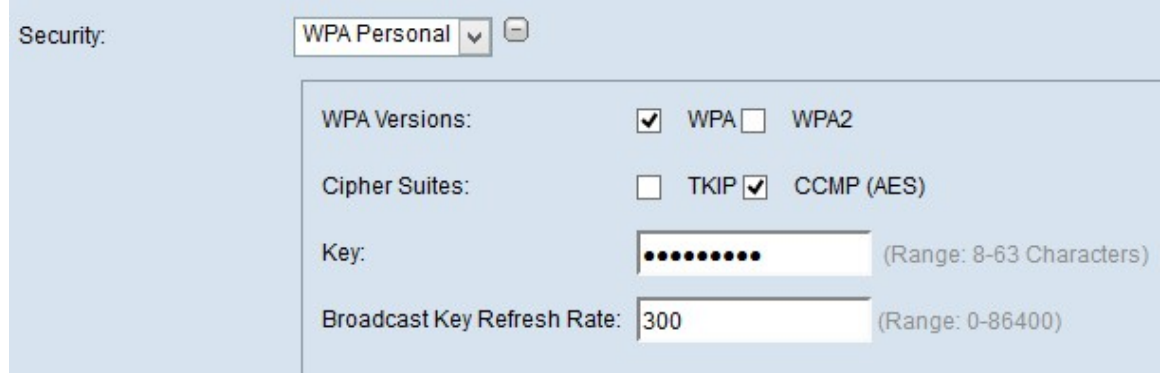

步驟1.從「WPA版本」欄位檢查所*需的WPA*版本。通常,只有當所涉及的某些WAP不支援 WPA2時,才會選擇WPA;否則,建議使用WPA2。

·WPA — 如果網路具有支援原始版本WPA的客戶端工作站。

·WPA2 — 如果網路上的所有客戶端站都支援WPA2。此協定版本根據IEEE 802.11i標準提供 最佳安全性。

附註:如果網路是WPA和WPA2客戶端的組合,請選中兩個覈取方塊。這允許WPA和 WPA2客戶端工作站進行關聯和身份驗證,但是對於支援它的客戶端使用更強大的WPA2。

步驟2.從密碼套件(Cipher Suites)欄位中選擇所需的密碼套件。

·TKIP — 臨時金鑰完整性協定(TKIP)僅使用64位RC4標準。

·CCMP(AES) — 使用區塊鏈訊息驗證碼通訊協定(CCMP)的計數器密碼模式是AES(進階加

密標準)使用的安全通訊協定。建議使用帶有CCMP的WPA2,因為它具有更強大的加密標 準。

附註:可以選擇其中之一,也可以選擇兩者。TKIP和AES客戶端都可以與WAP裝置關聯。

步驟3.在金鑰欄位中輸入共用WPA金鑰。金鑰可以包括字母數字字元、大小寫字元和特殊字 元。

步驟4.在Broadcast Key Refresh Rate欄位中輸入速率。

### <span id="page-12-0"></span>WPA企業版

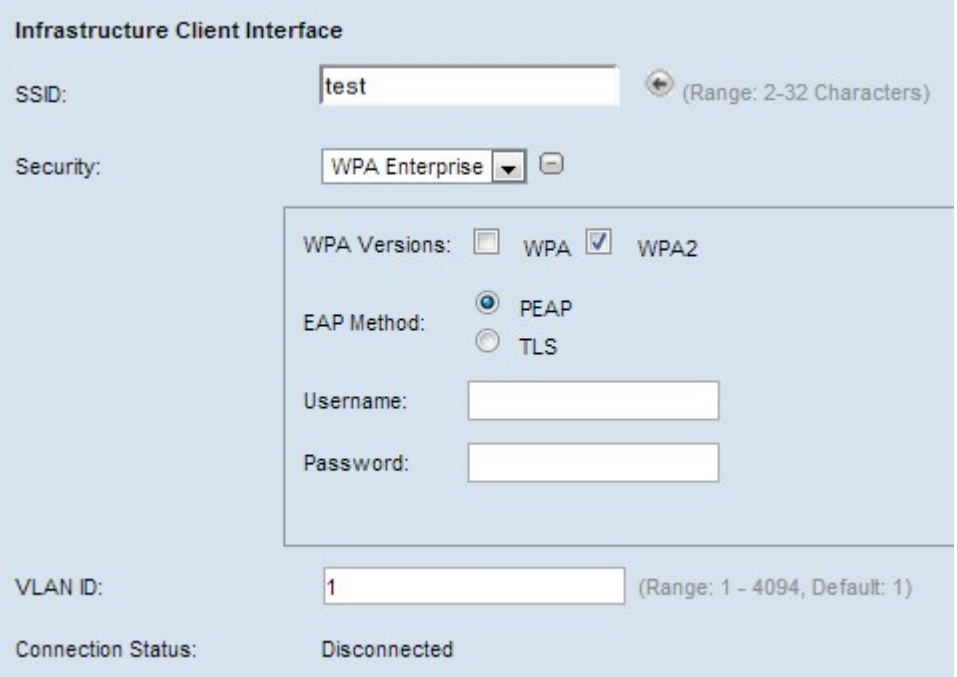

步驟1.在WPA Versions欄位中檢查所需的WPA版本。 通常只有在網橋系統中的某些WAP不 支援WPA2時,才會選擇WPA。WPA2更先進,建議使用。

·WPA — 如果網路具有支援原始版本WPA的客戶端工作站。

·WPA2 — 如果網路上的所有客戶端站都支援WPA2。此協定版本根據IEEE 802.11i標準提供 最佳安全性。

附註:如果網路是WPA和WPA2客戶端的組合,則選中兩個覈取方塊。這允許WPA和 WPA2客戶端工作站進行關聯和身份驗證,但是對於支援它的客戶端使用更強大的WPA2。

步驟2.按一下相應的單選按鈕選擇兩個EAP方法。

·PEAP — 受保護的EAP。它依賴TLS,但避免在每個客戶端上安裝數位證書。相反,它通過 使用者名稱和密碼提供身份驗證。如果選擇此選項,請轉到[PEAP\(受保護的可擴展身份驗](#page-12-1) [證協定\)。](#page-12-1)

·TLS — 通過交換數位證書進行身份驗證。如果選擇此選項,請轉[至TLS\(傳輸層安全\)](#page-13-0)。

<span id="page-12-1"></span>PEAP(受保護的可擴展身份驗證協定)

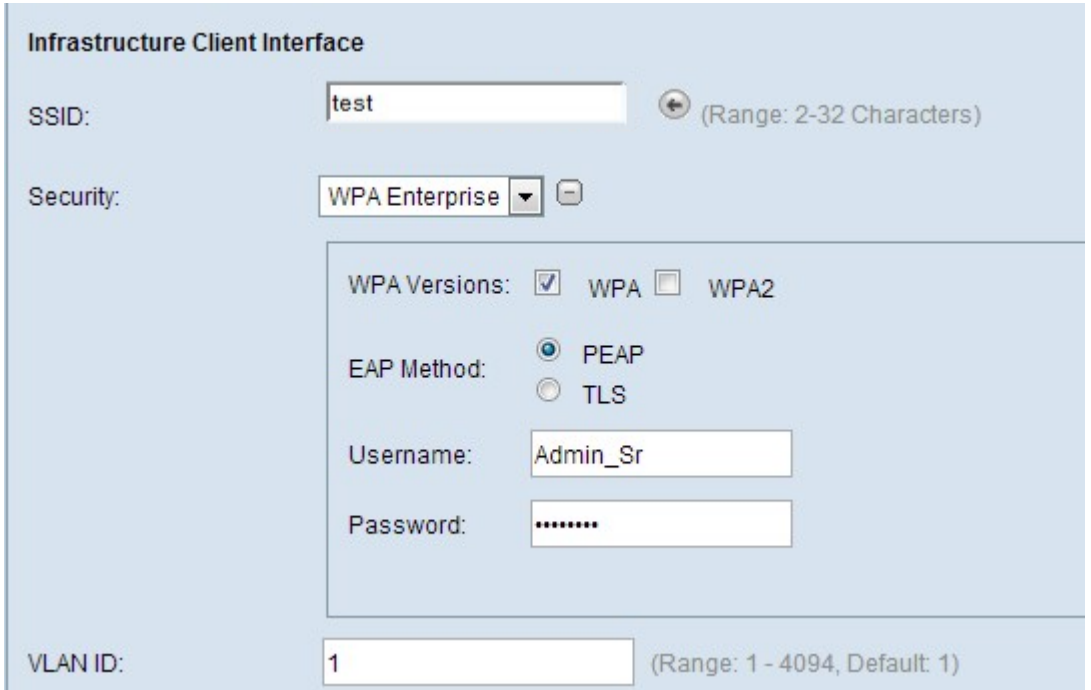

## 步驟1。在Username欄位中輸入使用者名稱。

步驟2.在Password 欄位中輸入密碼。

# <span id="page-13-0"></span>TLS(傳輸層安全)

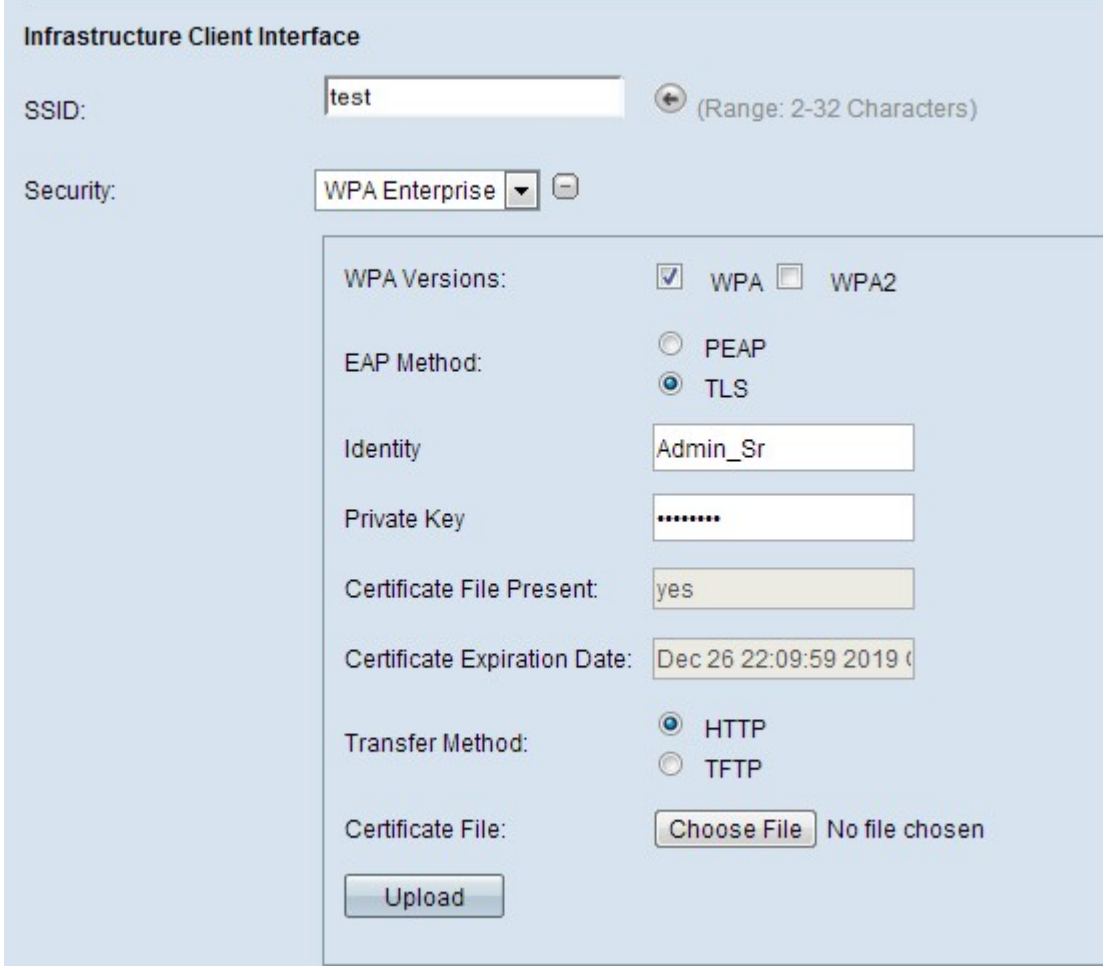

步驟1.選擇傳輸模式下載用於TLS驗證的證書檔案。

·HTTP — 如果要從PC的Web伺服器下載證書。如果選擇此選項,請轉[到HTTP](#page-14-0)。

·TFTP — 如果您要從檔案伺服器下載證書。如果您選擇此項,請前[往TFTP](#page-14-1)。

<span id="page-14-0"></span>HTTP

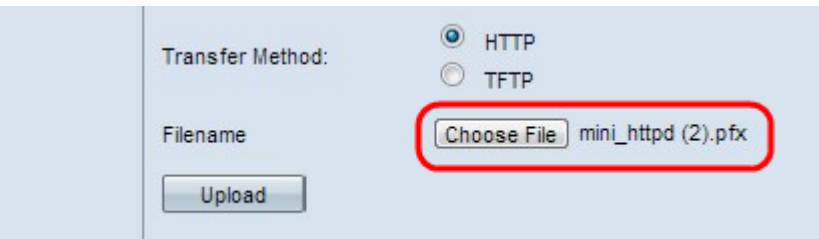

步驟1。按一下Choose file以選擇憑證檔案。必須是副檔名為.pem、.pfx等的證書型別檔案。 否則,檔案上傳將失敗。

<span id="page-14-1"></span>TFTP

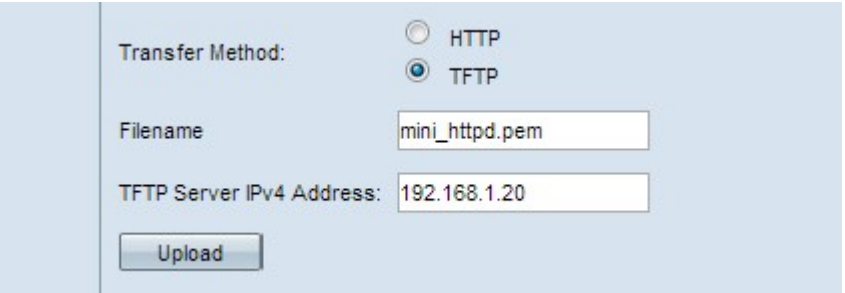

步驟1.在Filename欄位中輸入證書檔案的名稱。

步驟2.輸入TFTP伺服器的IP地址。

附註:Certificate File Transfer欄位顯示WAP中是否存在憑證,Certificate Expiration Date欄 位顯示現有憑證的到期日期。

步驟3.按一下Upload以上傳檔案至裝置。